# **Online Meeting Guide**

# USANZ and ANZAUS AGMs 30 April 2022 03:00pm AEST

## Attending the meeting virtually

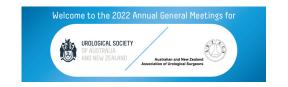

If you choose to participate online, you will be able to view a live webcast of the meeting, ask questions and submit your votes in real time.

To participate online visit web.lumiagm.com/396488046 on your smartphone, tablet or computer.

You will need the latest versions of Chrome, Safari, Edge or Firefox. Please ensure your browser is compatible

To log in, you must have the following information:

Meeting ID: 396-488-046

#### **Members login:**

- Username (email address)
- Password (membership number)

#### **Appointed Proxies**

To receive your unique username and password, please contact USANZ on +61 2 9362 8644.

#### **Guests**

To register as a guest, you will need to enter your name and email address.

# Participating at the meeting

To participate in the meeting, you will be required to enter the unique 9-digit Meeting ID as provided above.

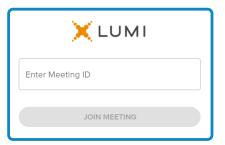

To proceed into the meeting, you will need to read and accept the Terms and Conditions

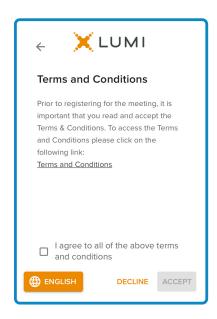

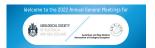

Select the relevant log in option to represent yourself in the meeting. Note that only members and proxies can vote and ask questions in the meeting.

To register as a member, select 'Member or Proxy' and enter your email address and Membership number.

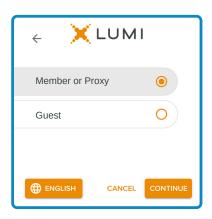

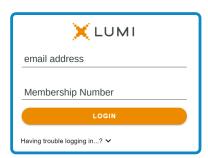

select 'Member or Proxy' and you will need your username and password as provided by USANZ. In the 'email address'

To register as a proxyholder,

field enter your username and in the 'Membership number' field enter your password.

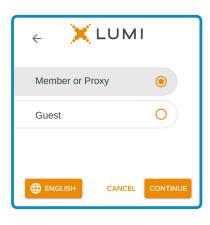

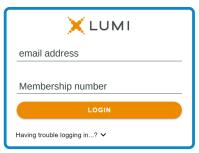

To register as a guest, select 'Guest' and enter your name and email address.

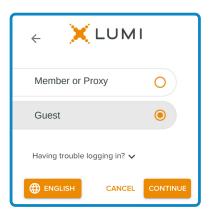

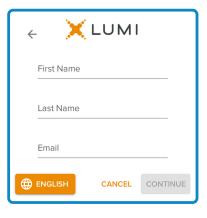

Once logged in, you will see the home page, which displays the meeting title and instructions.

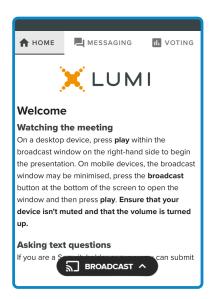

On a desktop device the webcast will appear at the side automatically.

On a mobile device, select the broadcast icon at the bottom of the screen to watch the webcast.

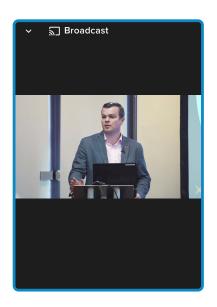

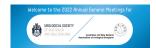

During the meeting, mobile users can minimise the webcast at any time by selecting the arrow by the broadcast icon. You will still be able to hear the meeting. Selecting the broadcast icon again will reopen the webcast.

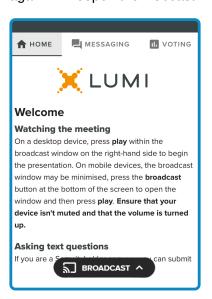

Desktop / Laptop users can watch the webcast full screen, by selecting the full screen icon. To reduce the webcast to its original size, select the X at the top of the broadcast window.

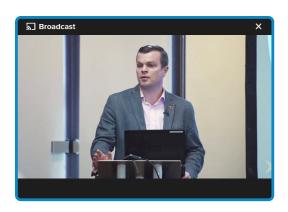

For members and appointed proxies only.
When the Chair declares the poll open:

- A voting icon **III** will appear on screen and the meeting resolutions will be displayed
- To vote, select one of the voting options. Your response will be highlighted
- To change your vote, simply select a different option to override

There is no need to press a submit or send button. Your vote is automatically counted.

Votes may be changed up to the time the Chair closes the poll.

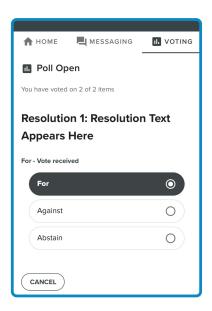

For members and appointed proxies only. To ask a written question tap on the messaging icon, type yar question in the chat box at the top of the screen and select the send icon.

Confirmation that your message has been received will appear.

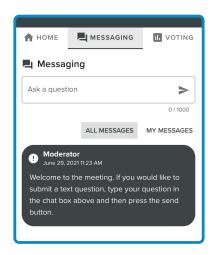

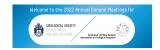

**1 O** For members and appointed proxies only.

Questions sent via the Lumi platform may be moderated before being sent to the Chair. This is to avoid repetition and remove any inappropriate language.

A copy of your sent questions, along with any written responses from the meeting team, can be viewed by "selecting my messages".

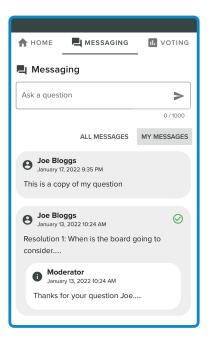

## 1 1 For members and appointed proxies only.

To ask a question verbally:

- · Pause the broadcast
- Click on the link under "Asking Audio Questions" on the home tab ★
- · Enter the requested details
- · Click "Submit Request"
- Follow the audio prompts to connect

You will hear the meeting while you wait to ask your question.

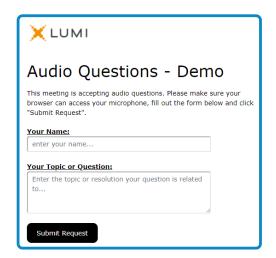

## Icon descriptions

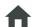

Home tab - displays meeting instructions and audio questions link

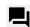

Messaging tab - Submit written questions or comments

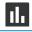

Voting tab - View and selection voting options. Only visible once the chair opens voting

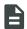

Documents tab - View documents relating to the meeting, if available

### For assistance

If you require assistance before or during the meeting please call +61 2 9362 8644